# User's Manual

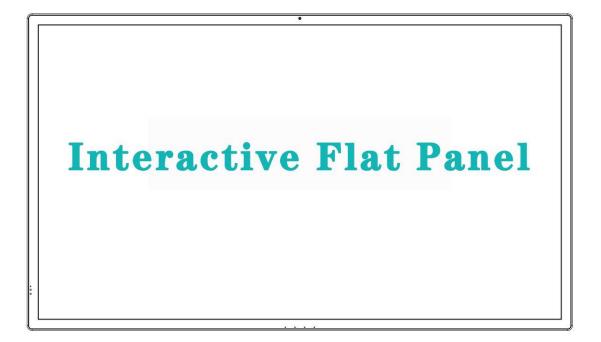

**Smart Business Conference Platform** 

# **Contents**

| I. Safety Warnings and Precautions           | 3  |
|----------------------------------------------|----|
| II. Button and Interface Introduction        | 6  |
| 1. Interfaces of 65-inch product             | 6  |
| 2. Interfaces of 75-inch and 86-inch product | 9  |
| 3. OPS module port & power interface         | 12 |
| III. Installation and Connection             | 13 |
| 1. Connection between PC and the equipment   | 13 |
| 2. Network cable connection diagram          | 15 |
| IV. Introduction of Parts                    | 16 |
| V. Basic Operating Instructions              | 18 |
| 1. Navigation bar                            | 18 |
| 2. Main menu                                 | 19 |
| 3. APP                                       | 20 |
| 4. File Manager                              | 20 |
| 5. Settings                                  | 21 |
| 6. Screenshot                                | 26 |
| 7. Camera                                    | 26 |
| 8. Whiteboard and annotations                | 28 |
| VI. FAQ                                      | 37 |
| VII. Troubleshooting                         | 38 |
| VIII. Maintenance                            | 39 |
| IX. Special Statement                        | 39 |

# **I. Safety Warnings and Precautions**

Thanks for purchasing our high-performance, multi-functional smart conference tablet. In the product design, we have considered relevant factors influencing personal safety, and conducted rigorous testing before delivery. However, improper installation and use may cause electric shock and fire hazards. In order to ensure the safety, extend the service life and ensure the best performance, be sure to read and understand all the instructions and nameplate before using, observe the following safety precautions, and keep the manual properly for future use.

Marning: May cause casualties

OThis icon indicates behaviors that must be prohibited

#### When the following occurs:

- Power outage or instable voltage
- Abnormal sound or smell from the machine
- AC power cord is damaged
- Smart conference tablet is damaged due to falling, knocking or impact
- Any liquid or foreign matter falls into the casing

Attention: May cause damage or property damage

This icon indicates behaviors that must be performed

Immediately turn off the smart conference tablet, unplug the power cord from the power outlet, and contact an authorized service center for repair.

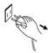

When there is coal gas and flammable gas leaks, do not insert or remove the electrical plug of the smart conference tablet; instead, immediately close the port of gas leak, and then open the window;

# **M** Warning

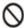

- Do not use power supplies other than AC 100-240V, 50/60HZ.
- Cut off the power before plugging and unplugging any interface cable.
- Do not fix the smart conference tablet in an unstable position, as it may fall and damage, or even cause fire.
- Never place the smart conference tablet in the following environment:
  - With direct sunlight, humidity, extreme temperature or too much dust
  - Storing or using flammable or explosive substances
  - 3. With flammable or corrosive gases
  - 4. Bathroom, kitchen and the like

- Never use a damaged or unsuitable socket and ensure that the plug is in good contact with the outlet.
- Protect the power plug and socket from adhering to dust and metal deposits.
- Do not damage the power cord:
  - 1. It is forbidden to modify the power cord.
  - 2. Do not put any heavy object on the power cord.
  - 3. Keep the power cord away from heat source.
  - 4. When unplugging, do not drag the power cord.
- MHL function HDMI interface output current: 500MA
- USB2.0 interface output current: 500MA
- USB3.0 interface output current: 1A
- OPS interface output power: ≤130W

# **▲** Warning

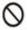

- Do not connect too many plugs in the same socket, as it may catch fire due to excessive power consumption.
- Do not place an open flame (such as a lit candle) near the smart conference tablet, as this may result in electric shock or fire.
- Do not place containers filled with water on the smart conference tablet in to order to avoid electric shock or fire due to water dripping or splashing.
- Do not penetrate into the vents or touch the signal connectors with any sharp object, metal or liquid in order to avoid short circuits, product damage, and electric shock.
- The openings in the casing are designed for ventilation and heat dissipation to ensure long-term reliable operation of the components inside the machine and prevent it from overheating. Take care to prevent clogging of the openings when placing the unit.

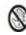

Do not touch the plug with wet hands, or else it may cause electric shock.

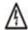

Do not use the smart conference tablet during heavy rain, especially during lightning storms. Please unplug the power supply and antenna plug in time to prevent lightning strikes.

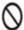

Do not disassemble the smart conference tablet in any way, as this may result in electric shock or fire. All repairs should be conducted by a professional technician.

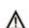

#### Attention

- Do not place the machine in a location where it is wet or splashed with liquid.
- Do not insert anything into the machine.
- Do not place any heavy object on the machine.
- Do not put the machine in an unstable, tilted place.
- Do not place the machine near direct sunlight, electric heaters, or other sources of heat or strong light.
- Do not place the machine near radiant equipment.
- Do not let children climb onto the smart conference tablet.
- Keep small accessories out of reach of children to avoid swallowing by accident.
- If you do not use the smart conference tablet for a long time, be sure to unplug the power cord.
- Disconnect all wires before adjusting the

- When the machine displays the same picture for a long time or the moving pictures have fixed text and icons, it will leave an afterimage on the screen, which will not disappear after a long time after shutdown. This is not covered by the warranty.
- Unplug the power cord to disconnect the power of the smart conference tablet.
- If the LCD screen breaks and the liquid splashes on the skin, rinse immediately with water for 15 minutes, and consult a doctor.
- When carrying the smart conference tablet by hands, grab the corners and hold the bottom; do not apply pressure on the panel.

- position or angle of the smart conference tablet, and move slowly to prevent it from falling.
- Do not rub or knock at the LCD screen with hard objects, or twist or squeeze the LCD screen.
- Do not use the machine immediately after moving it from a cold place to a hot place.
  This may cause condensation inside the machine and cause malfunction.
- Unplug the power cord before cleaning the smart conference tablet and wipe it with a soft rag. Do not use industrial chemicals. Take care to prevent foreign matter from entering the machine. Incorrect cleaning (such as cleaning fluid, water, etc.) may cause damage to the appearance and the printed information on the product, or even damage to components inside the machine, causing the machine failure.
- Healthy use of the smart conference tablet: Please use the smart conference tablet under proper lighting conditions. Insufficient light or long time watching will hurt your eyesight.
- When the product using a power plug or appliance coupler as the disconnecting device, the disconnecting device should be easy to operate.
- The power plug should be fully inserted into the power outlet. If it is loose, it may cause sparks and fire.
- All technical specifications in the manual and on the package are subject to change without notice.
  If the manual is different from the actual operation, please follow the actual operation.

# **II. Button and Interface Introduction**

# 1. Interfaces of 65-inch product

Front view of 65-inch product

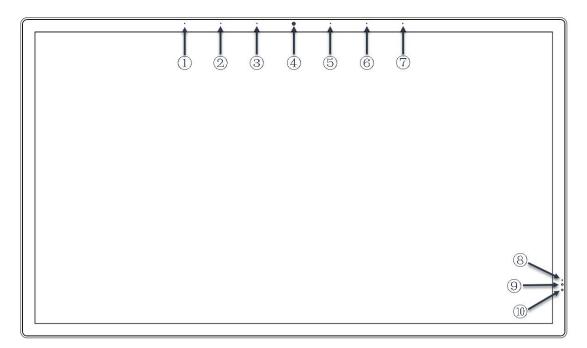

| No.  | Name                          | Function Description                                                                                               |
|------|-------------------------------|----------------------------------------------------------------------------------------------------|
| 1235 | Microphone                    | Linear microphone array                                                                                            |
| 67   |                               |                                                                                                    |
| 4    | Camera                        | Built-in camera, 8 megapixels                                                                                      |
| 8    | Indicator                     | The indicator is off when AC power is turned off, it is red in standby status and green when the system is started |
| 9    | Remote<br>control<br>receiver | Infrared remote control receiver                                                                                   |
| 100  | Photosensitive module         | Photosensitive module light collection hole used to turn on or off photosensitive module in the system settings    |

Bottom view of 65-inch product

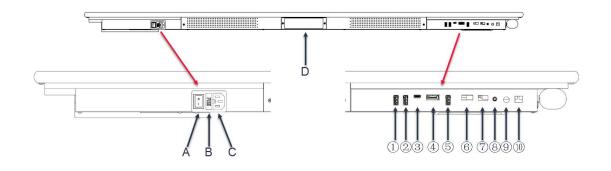

| No. | Name          | Function Description                                                                                                   |
|-----|---------------|----------------------------------------------------------------------------------------------------|
| Α   | Rocker switch | Machine power switch;                                                                                                  |
| В   | Fuse          | Safety protection device;                                                                                              |
| С   | power socket  | Triangle power socket                                                                                                  |
| D   | Antenna box   | WIFI, Bluetooth antenna hidden box                                                                                     |
| 1   | USB 3s.0      | USB HOST interface, connecting to USB peripherals,                                                                     |
| 2   | USB 3.0       | compatible with USB3.0 & USB2.0;                                                                                       |
| 3   | USB Type-C    | Standard USB Type-C interface with OTG function;                                                                       |
| 4   | DP IN         | HD multimedia interface signal input, connecting to electronic device with DP output function;                         |
| (5) | TOUCH OUT     | Touch output USB interface, connecting to host device with USB HOST function;                                          |
| 6   | HDMI IN       | HD multimedia interface signal input, connecting to equipment with HDMI, maximum supported resolution: 3840*2160 60HZ; |
| 7   | USB 2.0       | USB HOST interface, connecting to USB 2.0 peripherals;                                                                 |
| 8   | AV IN         | AV IN interface, analog video signal input;                                                                            |
| 9   | EARPHONE      | Mainboard interface,3.5mm earphone output;                                                                             |
| 100 | SPDIF         | Mainboard interface, output audio to the active power amplifier via optical fiber interface;                           |

Left view of 65-inch product

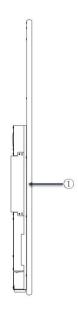

| No. | Name     | Function Description          |
|-----|----------|-------------------------------|
| 1   | OPS slot | OPS computer host module slot |

# Right view of 65-inch product

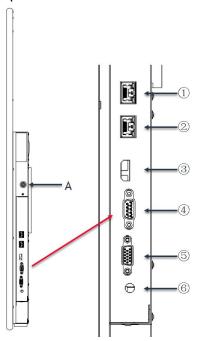

| No. | Name              | Function Description                            |
|-----|-------------------|-------------------------------------------------|
| 1   | LAN OUT interface | Wired network port, connecting to external      |
|     |                   | networks;                                       |
| 2   | LAN IN interface  | Wired network interface through which network   |
|     |                   | connections can be shared;                      |
| 3   | HDMI OUT          | Connecting to display device with HDMI input    |
| (4) | RS232             | Connecting to central control equipment with    |
|     | 1320              | RS232 interface;                                |
| (5) | VGA IN            | Image input interface, connecting to VGA output |

|   |               | interface of PC;                                  |
|---|---------------|---------------------------------------------------|
| 6 | VGA AUDIO     | Audio input interface, 3.5mm, VGA synchronous     |
|   |               | audio input;                                      |
| Α | Standby/start | When the AC power is turned on, press this switch |
|   | switch button | to start the system; when the system is running,  |
|   |               | press this switch to let the system enter standby |

# 2. Interfaces of 75-inch and 86-inch product

The 75-inch product and 86-inch product are basically the same in structural design, the positions of the interfaces are similar, but there is a difference in the dimension scale. Please refer to the introduction of 86-inch product for the interfaces of the 75-inch product.

Front view of 86-inch product

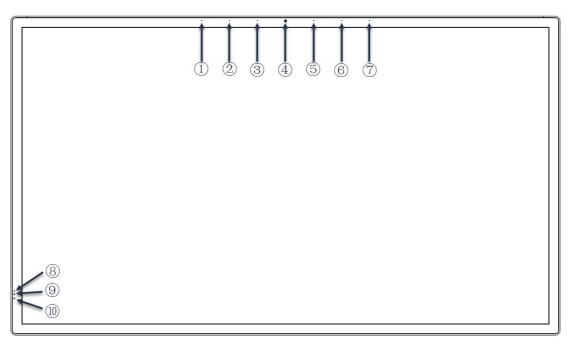

| No.  | Name                          | Function Description                                                                                               |
|------|-------------------------------|----------------------------------------------------------------------------------------------------|
| 1235 | Microphone                    | Linear microphone array                                                                                            |
| 67   |                               |                                                                                                    |
| 4    | Camera                        | Built-in camera, 8 megapixels                                                                                      |
| 8    | Indicator                     | The indicator is off when AC power is turned off, it is red in standby status and green when the system is started |
| 9    | Remote<br>control<br>receiver | Infrared remote control receiver                                                                                   |
| 100  | Photosensitive module         | Photosensitive module light collection hole used to turn on or off photosensitive module in the system settings    |

## Bottom view of 86-inch product

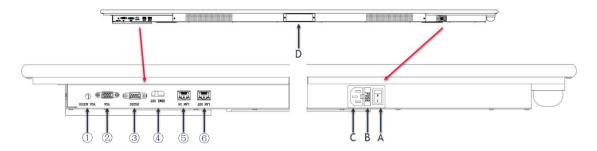

| No. | Name               | Function Description                              |
|-----|--------------------|---------------------------------------------------|
| 1   | VGA AUDI interface | Mainboard interface, audio input interface,       |
|     |                    | 3.5mm, VGA sync audio input                       |
| 2   | VGA IN interface   | Mainboard interface, image input interface,       |
|     |                    | connecting to VGA output interface of PC;         |
| 3   | RS232              | Mainboard interface, connecting to the central    |
|     |                    | control equipment with RS232 interface;           |
| 4   | HDMI OUT           | Mainboard interface, connecting to display device |
|     | interface          | with HDMI input function;                         |
| (5) | LAN IN interface   | Mainboard interface, Wired network interface      |
|     |                    | through which network connections can be          |
|     |                    | shared;                                           |
| 6   | LAN OUT interface  | Mainboard interface, Wired network port,          |
|     |                    | connecting to external networks;                  |
| Α   | Rocker switch      | Press "1" to turn on the power, press "0" to turn |
|     |                    | off the power                                     |
| В   | Fuse               | Safety protection device                          |
|     | AC power socket    | Three-pin triangle AC power socket, power supply  |
| C   | Ac power socket    | outlet for the machine                            |
|     | A                  |                                                   |
| D   | Antenna box        | WIFI, Bluetooth antenna hidden box                |

Left view of 86-inch product

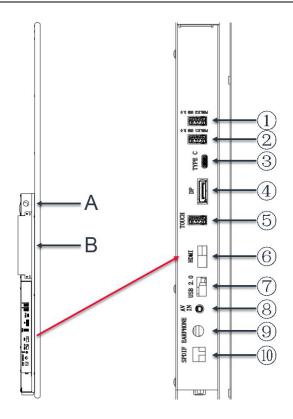

| No. | Name                           | Function Description                                                                                                    |
|-----|--------------------------------|----------------------------------------------------------------------------------------------------|
| А   | Standby/start<br>switch button | When the AC power is turned on, press this switch to start the system; when the system is running, press this switch to let the system enter standby |
| В   | OPS slot                       | OPS computer host module slot                                                                                                    |
| 1   | USB 3.0                        | USB HOST interface, connecting to USB peripherals,                                                                                                   |
| 2   | USB 3.0                        | compatible with USB3.0 & USB2.0;                                                                                                    |
| 3   | USB Type-C                     | Standard USB Type-C interface with OTG function;                                                                                                    |
| 4   | DP IN                          | HD multimedia interface signal input, connecting to the device with DP output function;                                                              |
| (5) | TOUCH OUT                      | Touch output USB interface, connecting to host device with USB HOST function;                                                                        |
| 6   | HDMI IN                        | HD multimedia interface signal input, connecting to equipment with HDMI, maximum supported resolution: 3840*2160 60HZ;                               |
| 7   | USB 2.0                        | USB HOST interface, connecting to USB 2.0 peripherals;                                                                                               |
| 8   | AV IN                          | AV IN interface, analog video signal input;                                                                                                    |
| 9   | EARPHONE                       | Mainboard interface, 3.5mm earphone output;                                                                                                    |
| 100 | SPDIF                          | Mainboard interface, output audio to the active power amplifier via optical fiber interface;                                                         |

Right view of 86-inch product

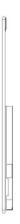

No interface on right side of 86-inch product

# 3. OPS module port & power interface

Description of OPS computer module ports (OPS slot can be adapted to OPS modules from different manufacturers; only one of them is introduced here)

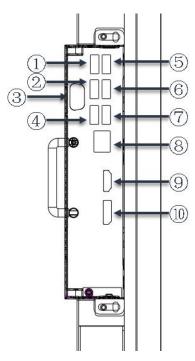

| No. | Name             | Function Description                             |
|-----|------------------|--------------------------------------------------|
| 125 | USB2.0 interface | OPS computer interface, USB HOST interface,      |
| 6   |                  | connecting to USB flash drive, mouse, keyboard   |
|     |                  | and other USB devices;                           |
| 3   | RS232            | OPS computer interface, connecting to central    |
|     |                  | control equipment with RS232 interface;          |
| 47  | USB3.0 interface | OPS computer interface, USB 3.0 high-speed       |
|     |                  | interface, connecting to USB flash drive, mouse, |
|     |                  | keyboard and other USB devices;                  |
| 8   | WAN interface    | OPS computer interface, wired network WAN        |
|     |                  | port, connecting to RJ45 terminal;               |

| 9  | HDMI IN interface | OPS computer interface, HD multimedia interface signal input, connecting to the device with HDMI, |
|----|-------------------|---------------------------------------------------------------------------------------------------|
|    |                   | maximum resolution supported: 3840*2160 60HZ;                                                     |
| 10 | DP IN interface   | OPS computer interface, HD multimedia interface                                                   |
|    |                   | signal input, connecting to the device with DP                                                    |
|    |                   | output function;                                                                                  |

## Description of three-in-one power socket

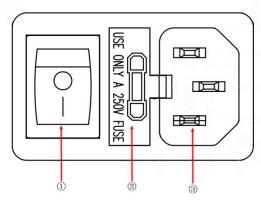

| No. | Name          | Function Description                        |
|-----|---------------|---------------------------------------------|
| 1   | Rocker switch | 1 indicates power on, 0 indicates power off |
| 2   | Fuse          | Fuse                                        |
| 3   | Socket        | Triangle socket                             |

# **III. Installation and Connection**

# 1. Connection between PC and the equipment

If you need to use an external video source such as a PC for wired projection, you can refer to the following two connection methods, which do not need to access the network.

## VGA wiring diagram

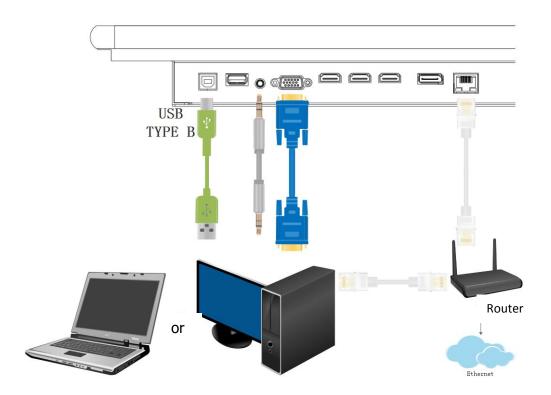

Connect to PC VGA signal and connect the USB Touch at the same time. At this moment, the tablet displays the screen of the PC and has a touch function. When connecting via VGA, the audio cable needs to be connected at the same time.

## **HDMI** wiring diagram

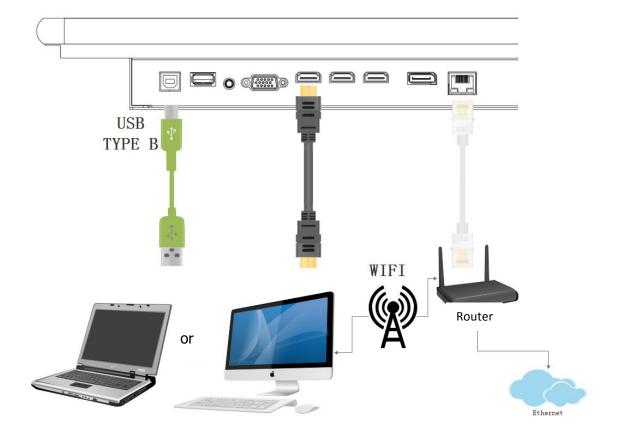

Connect to PC HDMI signal (all three HDMI interfaces can be used) and connect the USB Touch at the same time. At this moment, the tablet displays the screen of the PC and has a touch function.

## 2. Network cable connection diagram

When you need to use video conferencing, miracast and other functions, you need to connect the equipment to the network in the following method:

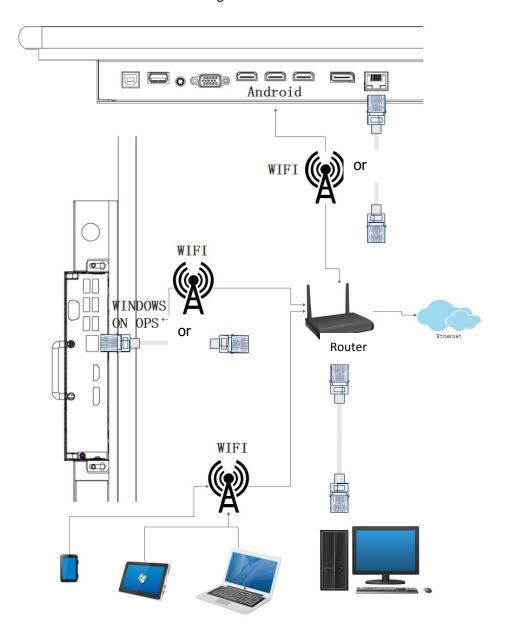

Note: Because the Android motherboard and the OPS computer are two systems, you need to set up network access in both systems when making a network connection. When connecting to a wired network, you need to use two network cables. When connecting with WIFI, you need to set the WIFI connection in Android and WINDOWS respectively. You can choose either WIFI or wired network.

# **IV. Introduction of Parts**

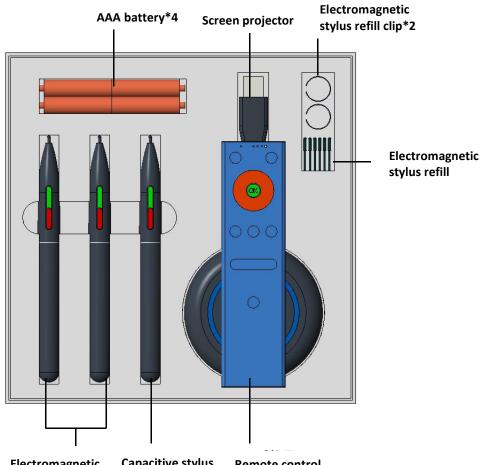

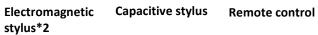

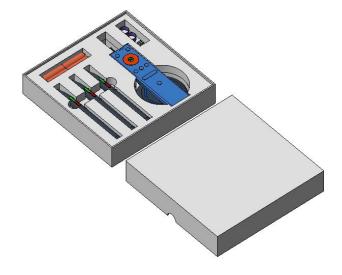

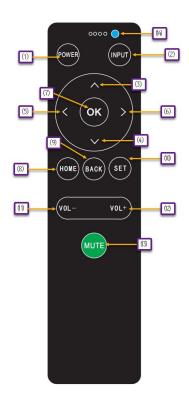

Description of remote control buttons

| No. | Name      | Function Description     |
|-----|-----------|--------------------------|
| 1   | POWER     | Power button             |
| 2   | INPUT     | Source selection button  |
| 3   | UP        | Up button                |
| 4   | DOWN      | Down button              |
| (5) | LEFT      | Left button              |
| 6   | RIGHT     | Right button             |
| 7   | ОК        | OK button                |
| 8   | HOME      | Home button              |
| 9   | BACK      | Back button              |
| 10  | SET       | Setup button             |
| 11) | VOL-      | Volume down              |
| 12  | VOL+      | Volume up                |
| 13  | MUTE      | Mute button              |
| 14) | Indicator | Remote control indicator |

**17** 

# V. Basic Operating Instructions

# 1. Navigation bar

Tap the translucent buttons on the left and right sides of the big screen, or use your finger to pull up from the bottom of the screen to bring up the navigation bar.

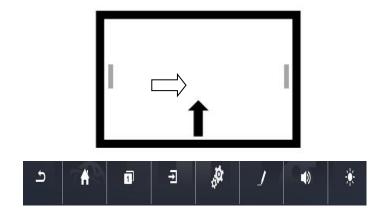

| Button      | Description                                            |
|-------------|--------------------------------------------------------|
| Back        | Tap to return to the previous screen                   |
| Home        | Tap to return to the home screen                       |
| Recent apps | Tap to open the list of recently used apps             |
| Source      | Source menu                                            |
| Settings    | Settings menu                                          |
| Annotation  | Tap to open Annotation                                 |
| Volume      | Adjust the volume                                      |
| Backlight   | Backlight brightness; tap to adjust the backlight mode |

# 2. Main menu

Tap Home to enter the homepage interface, tap the icon on the home screen to enter the whiteboard, tap the icon to enter the source list to switch channels, tap the icon to enter miracast, tap the icon to open all applications, and tap to enter the video conference.

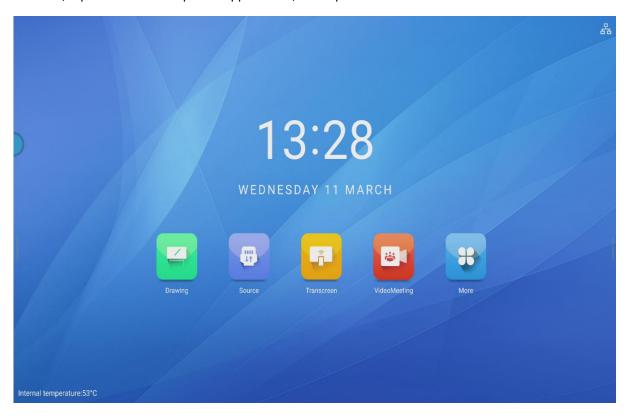

## 3. APP

Tap the More option and select Settings, File Manager, Browser, Multimedia, Whiteboard, etc.

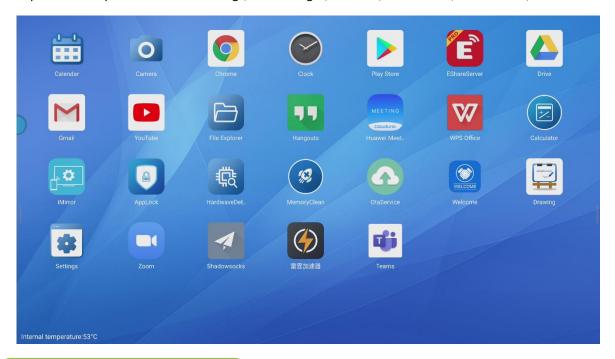

# 4. File Manager

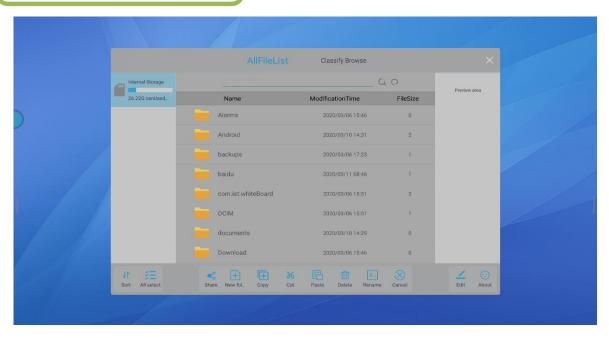

Tap and hold a file or folder and use the following options:

- 1. Browse by categories: Display files in different categories
- 2. Search: Enter the file name and filter in the list to quickly search the relevant byte information.
- 3. Refresh: Retrieve the files in the list.

Sort: Sort folders or files according to certain rules;

Select all: Select all folders and files;

Share: Connect the mobile phone and the screen to the same local area network, select the file to be shared, tap Share, scan the QR code, and download and browse the file according to the prompt

New: Create a new folder;

Copy: Copy files or folders to another folder;

Cut: Move the files;

Paste: After copying or cutting a file/folder, paste it into another folder;

Delete: Delete files or folders;

Rename: Rename a file or folder;

Cancel: Uncheck

Annotation: To annotate

About: View the version of File Manager

# 5. Settings

Enter Settings and select Common Functions, Network, Display, Volume, Schedule on/off, Storage, Time and Language, Reset, and About.

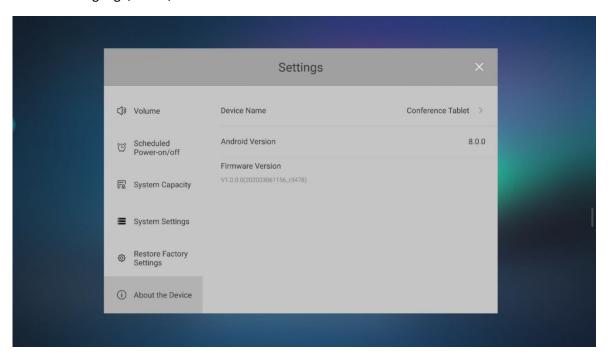

#### **Common functions**

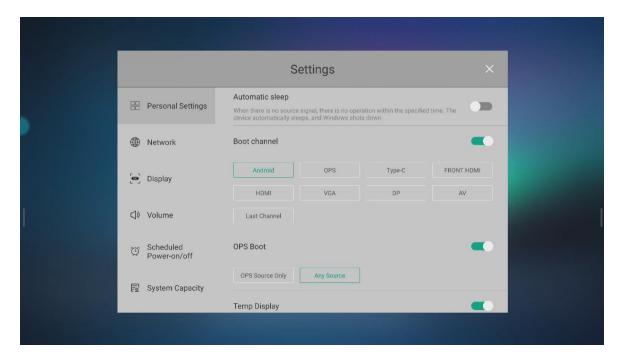

Common Functions allow setting Auto sleep, Boot channel, OPS on boot, Temperature display, and HDMI output.

#### Network

On the Apps screen, tap Settings - Network, and then set the Wireless network, Wired network, Hotspot and Other settings

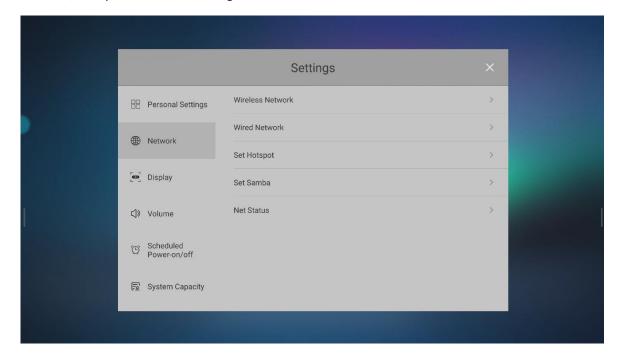

#### Wireless network

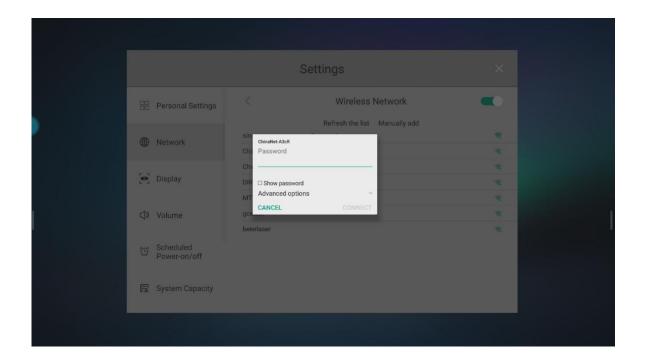

## Wired network

On the Apps screen, tap Settings - Network - Wired Network, then tap Wired Network and select Obtain an IP address automatically (or set a static IP)

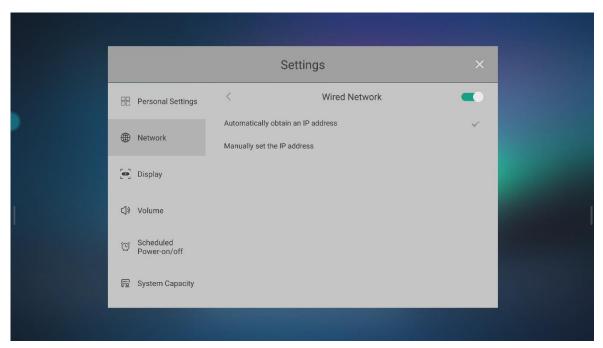

## Schedule on/off

Settings - Power on/off - Schedule on/off

Tap Power-on time, select a day from Monday to Sunday as needed, and tap OK to activate the timer. Turn off the Power-on time option to turn off the timer.

Tap Power-off time, select a day from Monday to Sunday as needed, and tap OK to activate the timer. Turn off the Power-off time option to turn off the timer.

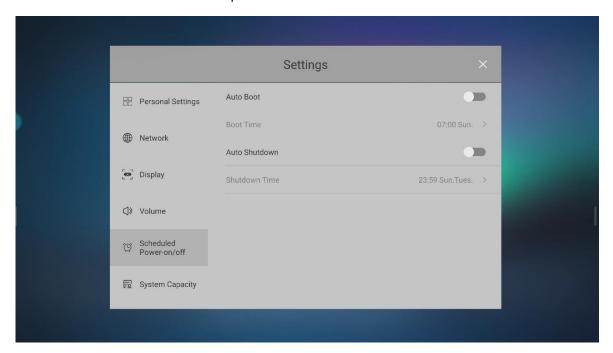

## Language

Change text input settings. On the Settings screen, tap Settings - Language and input method.

Language: Select the language used for all menu display.

### **Current input method**

Current input method is to set the remote control input method

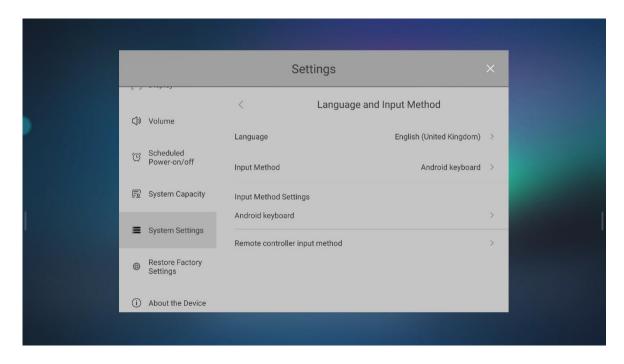

#### Date and time

Tap time and language - Date and time

**Automatically determine the date and time**: When this option is turned on, the time automatically provided by the network is used (the date and time can't be set), or else it can be set manually

**Automatically determine the time zone**: When this option is turned on, the time zone automatically provided by the network is used (the date and time can't be set), or else it can be set manually

Set date: Set the current date manually

Set time: Set the current time manually

Select time zone: Set local time zone

Use 24-hour format: Display time in 24-hour format

Select date format: Select the desired date format

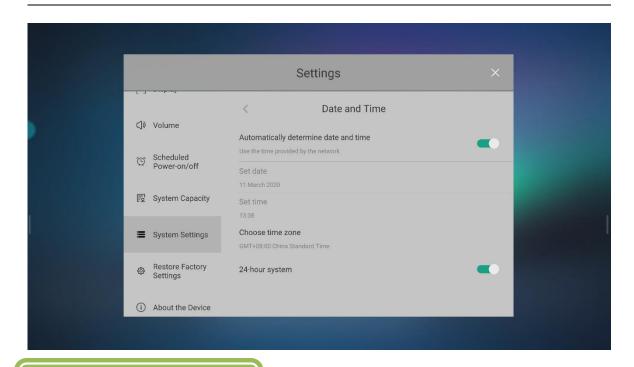

## 6.Screenshot

Tap the screenshot button to capture the full screen or a certain area.

#### For example:

- Capture the full screen (press the Screenshot button on the remote control)
- To take a screenshot of the area on the screen, select the screenshot menu, and select a rectangle / curve to capture;
- The screenshot images are stored in the internal storage \_Pictures.

## 7. Camera

## Take a photo or record a video

Tap Camera on the Apps screen. Tap to take a picture, tap to record a video; slide your finger from right to left to view the photos and videos you have taken; slide your finger from left to right to change the shooting mode and setting menu

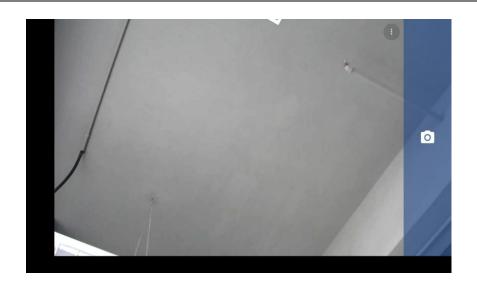

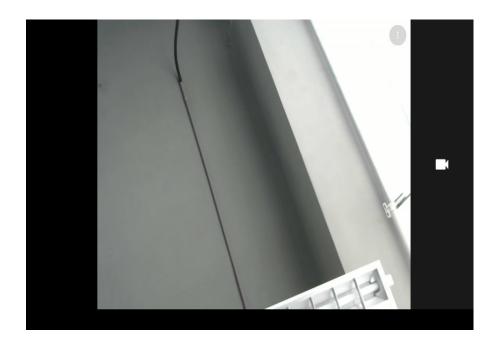

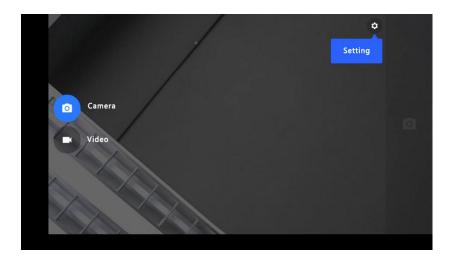

## **Camera settings**

On the Apps screen, tap Camera- Not all options are available for the camera and recorded video.

- Resolution and image quality: Select the resolution; the higher the resolution, the higher the quality, but the more memory it takes up.
- Advanced options: You can manually adjust and change the exposure value. This value determines the amount of light received by the camera sensor. For weak light conditions, use higher exposure.
- Location info: Attach location information tags to photos.
- Countdown timer: Use this option for time-lapse shooting.
- Exposure value: Change the exposure value. This value determines the amount of light received by the camera sensor. For weak light conditions, use higher exposure.
- Flash: Enable or disable flash.
- Grid lines: Display viewfinder guides to assist in framing when choosing a theme

## 8. Whiteboard and annotations

1. Use the switch in the lower left corner to switch between whiteboard and annotation

Note: It is transparent in annotation mode, and the background can be changed in whiteboard mode.

Role: Switch to whiteboard or annotation (annotation supports up to 10-dot line, whiteboard supports 20-dot line)

# Whiteboard diagram

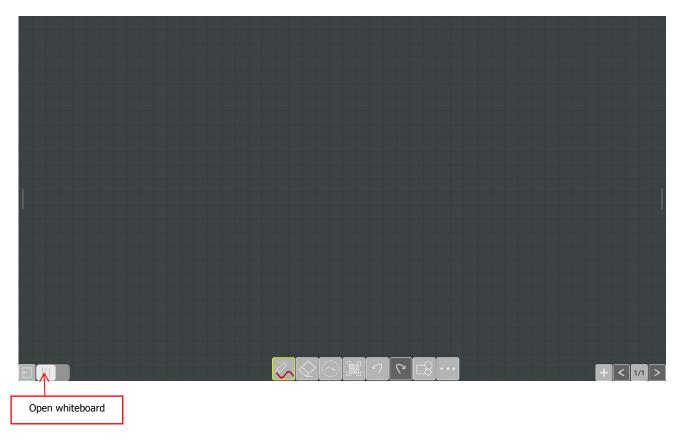

# Annotation diagram

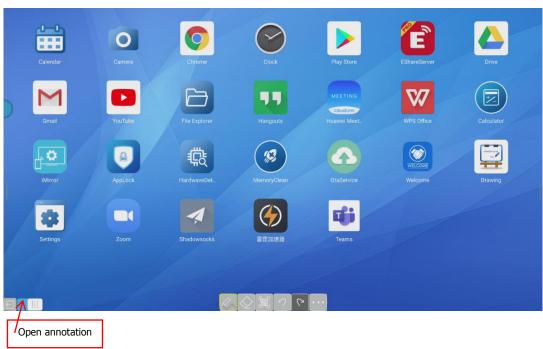

29

# Whiteboard function introduction

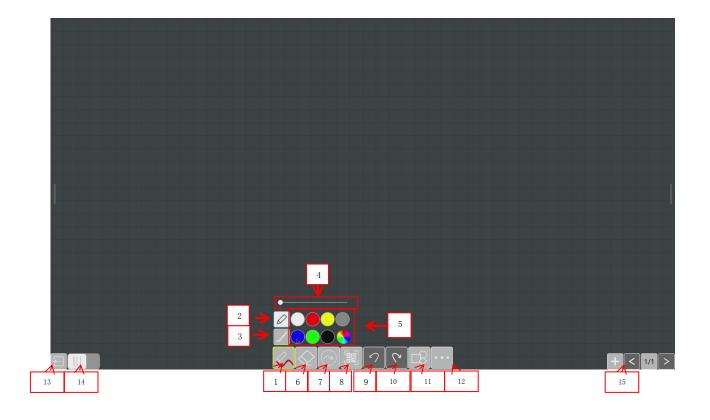

Fig. 1

| Button name  | Function                                                                               |
|--------------|----------------------------------------------------------------------------------------|
| 1. Pen       | Tap to select pen to write                                                             |
| 2. Hard pen  | Select hard pen, which supports multi-point drawing and up to 10 points (pen tip> 5MM) |
| 3. Brush     | Select the brush mode (must be a brush)                                                |
| 4. Thickness | Hard pen and fine pen support the pen size of 1-100                                    |
| 5. Color     | Hard pen and brush support drawing of different colors                                 |
| 6. Eraser    | Details on page 47                                                                     |

| 7. Marquee          | ① The area in dotted lines or intersecting lines will be selected.                                                                                                    |
|---------------------|----------------------------------------------------------------------------------------------------|
|                     | ② Roaming: Under the "Marquee" button, you can move or zoom the selected line or the entire screen with two or more fingers. (Because the app uses multi-point drawing by default, you can't move or zoom when drawing lines. If you customize it as single point drawing, you can perform moving and zooming operation) |
| 8. Share by QR code | Scan the generated QR code with WeChat / Alipay / Browser to view the picture generated by the current whiteboard                                                                                                    |
|                     | (Sharing by QR code can be customized into LAN or WAN. LAN requires that the terminal and the mobile phone are in the same local area network and have network signals)                                                                                                    |
| 9. Undo             | Undo the previous operation                                                                                                    |
| 10. Redo            | Redo the previous operation                                                                                                    |
| 11. Graphic tools   | Support straight line, dotted line, circle, rectangle and other images                                                                                                    |
| 12. More            | Details on page 48                                                                                                    |
| 13. Minimize        | Minimize the whiteboard window; tap it again to restore the enlarged window                                                                                                    |
| 14. Switch          | Tap the button to switch between whiteboard and annotation.                                                                                                    |
| 15. Add page        | Tap to add pages for whiteboard, up to 20 pages                                                                                                    |

# Eraser button (shown in Fig. 2)

## Eraser menu diagram

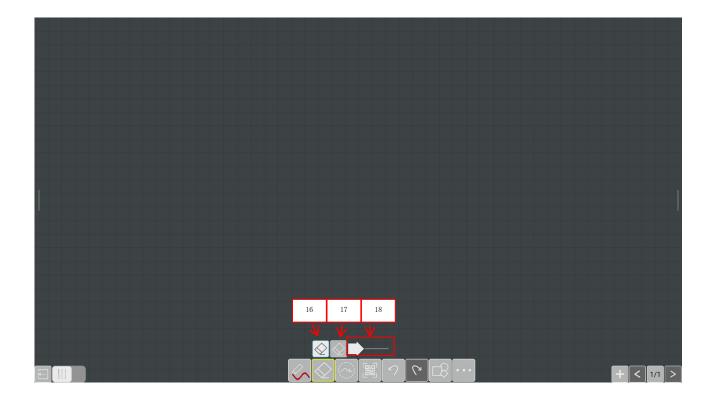

Fig. 2

| Button name         | Function                                                                                                    |
|---------------------|----------------------------------------------------------------------------------------------------|
| 16. Eraser          | The area where the eraser passes is erased. (Or after writing, it appears directly on the large touch screen and the area where the eraser passes is erased) |
| 17. Circle erase    | The area in the dotted lines or the intersecting lines will be erased.                                                                                       |
| 18. Clear<br>screen | Tap and hold the arrow icon and slide to the right end to clear the screen                                                                                   |

# More button (as shown in Fig. 3)

## More button illustration

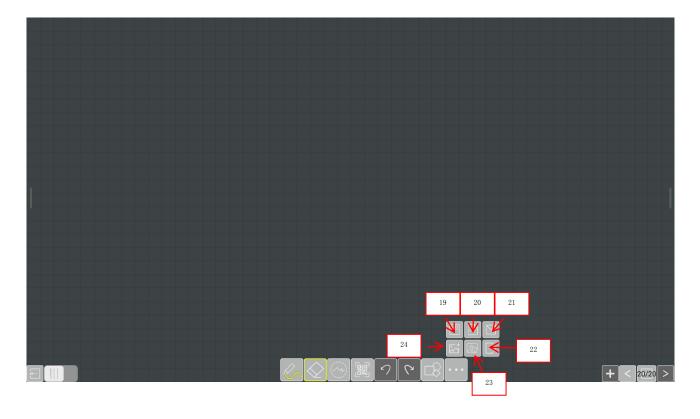

Fig. 3

| Button name            | Function                                                                                                    |
|------------------------|----------------------------------------------------------------------------------------------------|
| 19. Save in png format | Save whiteboard page pictures to local or USB flash drive in png format (USB flash drive only supports FAT32 format) |
| 20. Save in PDF format | Save whiteboard page pictures to local or USB flash drive in PDF format (USB flash drive only supports FAT32 format) |
| 21. Send in e-mail     | Tap to send an email: enter the correct e-mail address, tap Next to confirm, and finally tap Send.                   |
| 22. Close app          | Close whiteboard /annotation                                                                                         |
| 23. Change background  | Change background of current whiteboard page                                                                         |
| 24. Insert picture     | Insert picture into current whiteboard                                                                               |

Page button on the left (as shown in Fig. 4)

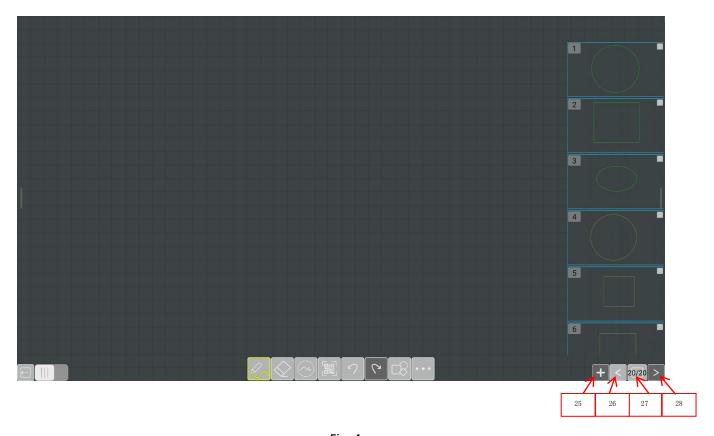

Fig. 4

## Diagram of whiteboard paging button on the left

| Button name       | Function                                                                             |
|-------------------|--------------------------------------------------------------------------------------|
| 25. Add a page    | Tap to add a whiteboard page, up to 20 pages                                         |
| 26. Previous page | When creating a new multi-page screen, tap this button to go to the previous page    |
| 27. Preview       | Tap this button to preview the current page, tap the icon to delete the current page |
| 28. Next page     | When creating a new multi-page screen, tap this button to go to the next page        |

# **Function introduction of Annotation button bar**

Pen buttons, etc. (as shown in Fig. 5)

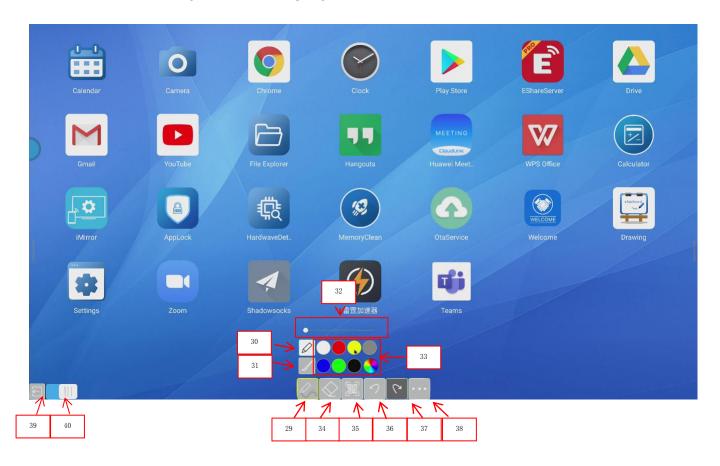

Fig. 5

| Button name     | Function                                                                               |
|-----------------|----------------------------------------------------------------------------------------|
| 29. Pen         | Tap to select pen to write                                                             |
| 30. Hard pen    | Select hard pen, which supports multi-point drawing and up to 10 points (pen tip> 5MM) |
| 31. Brush       | Select the brush mode (must be a brush)                                                |
| 32. Thickness   | Hard pen and fine pen support the pen size of 1-100                                    |
| 33. Color       | Hard pen and brush support drawing of different colors                                 |
| 34. Eraser      | Details on page 47                                                                     |
| 35. Share by QR | Scan the generated QR code with WeChat / Alipay / Browser to view the                  |

| code         | picture generated by the current whiteboard                                                                                                    |
|--------------|----------------------------------------------------------------------------------------------------|
|              | (Sharing by QR code can be customized into LAN or WAN. LAN requires that the terminal and the mobile phone are in the same local area network and have network signals) |
| 36. Undo     | Undo the previous operation                                                                                                    |
| 37. Redo     | Redo the previous operation                                                                                                    |
| 38. More     | Details on page 48                                                                                                    |
| 39. Minimize | Minimize the whiteboard window; tap it again to restore the enlarged window                                                                                             |
| 40. Switch   | Tap the button to switch between whiteboard and annotation.                                                                                                    |

## More button (as shown in Fig. 6)

## More button illustration

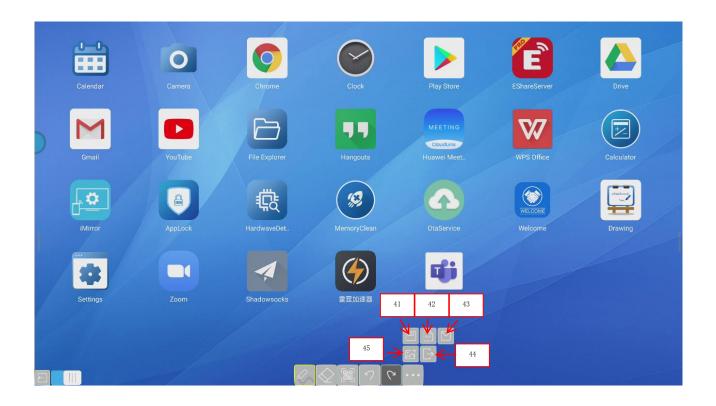

Fig. 6

| Button name            | Function                                                                                                    |
|------------------------|----------------------------------------------------------------------------------------------------|
| 41. Save in png format | Save whiteboard page pictures to local or USB flash drive in png format (USB flash drive only supports FAT32 format) |
| 42. Save in PDF format | Save whiteboard page pictures to local or USB flash drive in PDF format (USB flash drive only supports FAT32 format) |
| 43. Send in e-mail     | Tap to send an email: enter the correct e-mail address, tap Next to confirm, and finally tap Send.                   |
| 44. Close app          | Close whiteboard /annotation                                                                                         |
| 45. Insert picture     | Insert picture into current whiteboard                                                                               |

# VI. FAQ

#### 1. Why multi-touch function is unavailable on some devices?

First of all, Windows XP does not support multi-touch. For Windows 7, only the Home Premium and above version support multi-touch regardless of the external computer or the built-in computer.

#### 2. What should I pay attention to when deploying the equipment?

When deploying the equipment, you need to pay attention to whether the power supply has a ground connection. If not, the machine may have static electricity accumulation, resulting in inconvenient use or abnormal functions.

#### 3. Why external laptop doesn't have touch control?

If the notebook or computer's VGA and HDMI output image signals to the smart conference tablet, but there is no touch control on the tablet, please check whether the USB interface of the notebook and the TOUCH USB port of the mainboard are connected with a USB cable.

#### 4. Is there is any alternative if the provided electromagnetic stylus is lost?

You can touch and write with your finger first, and log in to the official website of the smart conference tablet to purchase or contact the channel business personnel.

# 5. Is it normal for the screen to be overheated after using for a period of time? Is there any bad influence?

The heating of the screen is normal and there is no adverse effect, just like the TV set at home. The products have passed the high and low temperature test during the design and development phase and comply with industry and national safety standards.

#### 6. Will long-term use hurt the eyes?

The recognition frequency of human eyes to flicker is 50HZ. The human eyes perceive can flicker below 50HZ and the eye muscles must adjust constantly to adapt to the flicker, which will causing eye fatigue. We use 60HZ and 120HZ LCD screens, so human eyes actually won't feel the screen flicker, which can slow down eye fatigue than other products in the same category.

# VII. Troubleshooting

1. Boot exception OR automatic shutdown failure

Check if the schedule shutdown or sleep function is enabled;

Check the channel of the input source. The tablet will enter the power-saving mode if there is no signal;

Check if the external power supply is stable;

2. The indicator light doesn't turn on

Check if the power supply is normal;

Check if the rocker switch of the conference machine is turned on;

3. The remote control receiver indicator light is red, and the machine can't be started by pressing the button on the machine or the remote control:

Unplug all external cables and turn on again after 10 minutes;

If it does not work, please contact the customer service personnel;

4. The screen color is abnormal;

When using an external computer, check if the VGA cable is plugged in, or replace the VGA cable;

If it does not work, please replace the image output device;

5. The smart conference tablet has no picture or sound

Adjust the tablet volume;

If the smart conference tablet uses an external computer, check whether the audio cable is connected properly;

6. Touch positioning is inaccurate and the touch function has no effect;

Check if the electromagnetic stylus or finger touches the screen vertically;

Check if other items touch the screen, such as metal;

If the tablet uses an external computer, check whether the external touch cable is properly connected;

# VIII. Maintenance

Proper maintenance can avoid some simple faults. Regular and careful cleaning can maintain the machine in a good appearance and operating status. Before cleaning and maintenance, please unplug the power cord to prevent electric shock.

#### Clean the screen:

- 1. Mix a little fabric softener or detergent with warm water and stir well;
- 2. Completely soak a soft cloth in the mixed liquid;
- 3. Wring out the soft cloth and wipe the screen of the machine;
- 4. Repeat wiping (avoid water droplets entering the machine) until the cleaning completes;
- 5. Clean the surface frame
- 6. Wipe with a dry, soft, lint-free fabric or towel;

If the equipment is left unused for a long time, be sure to unplug the power cord to prevent damage due to fluctuations in external power such as lightning.

# **IX. Special Statement**

- 1. Statement of intellectual property rights: The hardware design and software program of this product are protected by copyright law. It is prohibited to copy any content of the manual without authorization of the company;
- 2. The contents of this manual are for reference only and do not constitute any form of commitment;
- 3. The appearance design and functional hardware of the product are subject to change without prior notice;

This device complies with Part 15 of the FCC Rules. Operation is subject to the following two conditions: (1) this device may not cause harmful interference, and (2) this device must accept any interference received, including interference that may cause undesired operation

NOTE: This equipment has been tested and found to comply with the limits for a Class B digital device, pursuant to Part 15 of the FCC Rules. These limits are designed to provide reasonable protection against harmful interference in a residential installation. This equipment generates, uses and can radiate radio frequency energy and, if not installed and used in accordance with the instructions, may cause harmful interference to radio communications. However, there is no guarantee that interference will not occur in a particular installation. If this equipment does cause harmful interference to radio or television reception, which can be determined by turning the equipment off and on, the user is encouraged to try to correct the interference by one or more of the following measures:

- -- Reorient or relocate the receiving antenna.
- -- Increase the separation between the equipment and receiver.
- -- Connect the equipment into an outlet on a circuit different from that to which the receiver is connected.
- -- Consult the dealer or an experienced radio/TV technician for help.

Warning: changes or modifications not expressly approved by the party responsible for compliance could void the user's authority to operate the equipment

Radiation exposure statementy this equipment compliance with FCC radiation exposure limits set forth for anuncontrolled environmenty this equipment should be installed and operated and operated with minimum distance 20cm between the radiator and your body